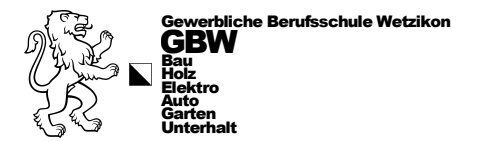

## Druckerinstallation

## uniFLOW für MAC

## **ACHTUNG!**

**Zuerst alle alten Drucker der GBW auf dem MAC-Gerät löschen!**

- 1. Öffnen Sie einen Web-Browser (egal welchen) und geben Sie folgende URL ein: [https://gbw.eu.uniflowonline.com](https://gbw.eu.uniflowonline.com/)  $($   $\leftarrow$  oder klicken Sie auf den Link)
- 2. Nun klicken Sie auf «Fortfahren mit GBW Login»

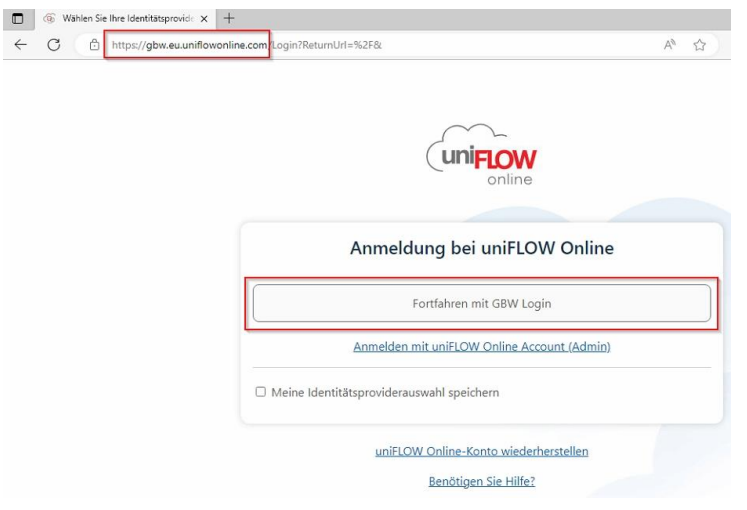

3. Sollten Sie sich noch nie mit dem GBW-Benutzer angemeldet haben, erscheint nun ein Anmeldefenster. Sind Sie bereits angemeldet, gehen Sie zu Punkt 5. Hier melden Sie sich mit Ihrer GBW-E-Mail-Adresse an und klicken auf «Weiter». Danach das Kennwort (Passwort) der GBW eingeben und auf «Anmelden» klicken

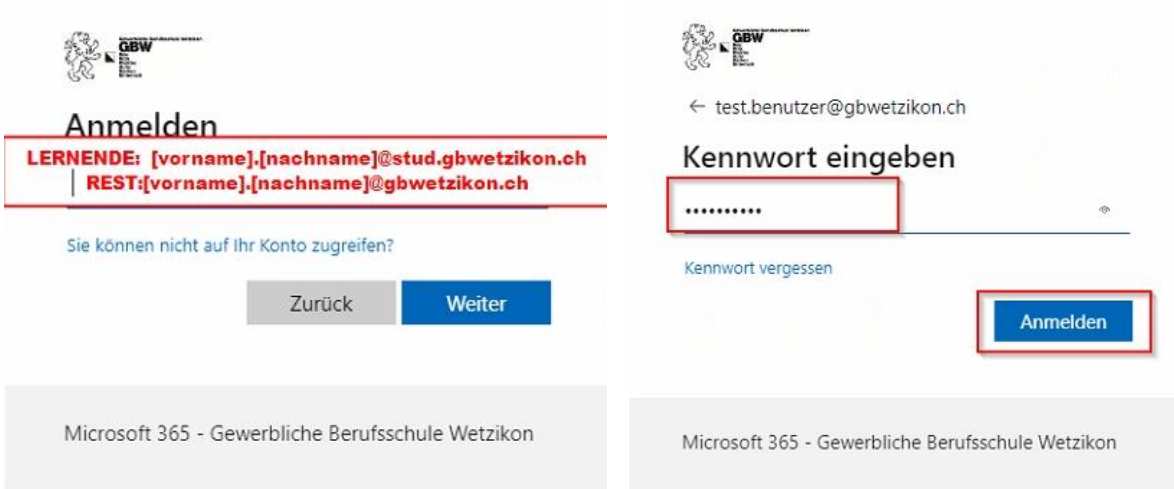

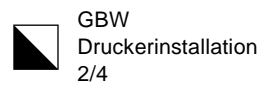

4. Nun setzen Sie am besten das Häkchen bei «Angemeldet bleiben» und klicken auf «Ja», um die Aufforderung einer weiteren Anmeldung zu reduzieren.

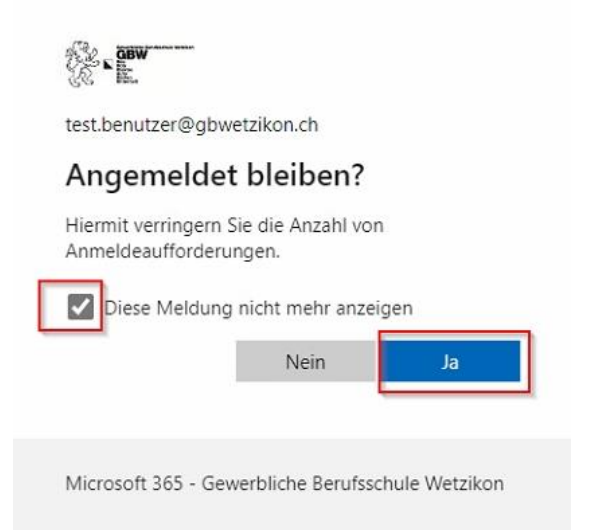

5. Jetzt sehen Sie Ihre uniFLOW Online Umgebung. Hier links auf «Drucker starten» klicken und danach rechts den SmartClient durch einen Klick auf «macOS-Druckertreiber herunterladen» öffnen.

Es öffnet sich je nach Web-Browser ein Popup und diese Datei (.ISO) muss ausgeführt werden.

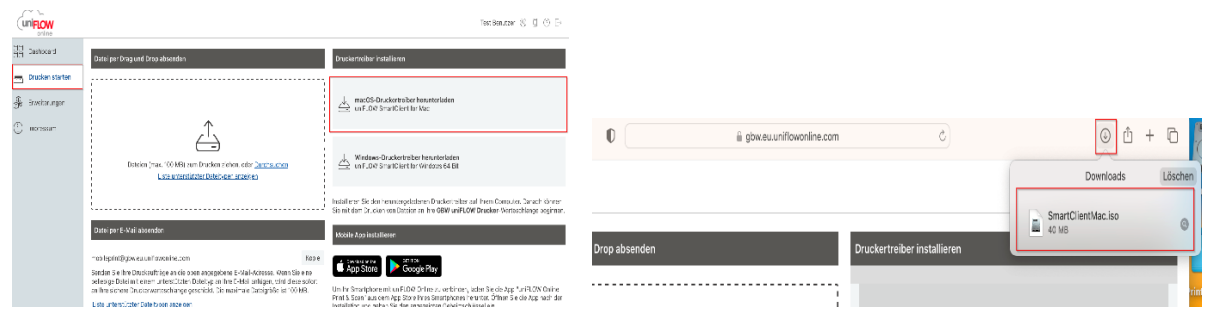

6. Danach ein Doppelklick auf «SmartClientMac-Laufwerk», welches auf dem MAC-Schreibtisch zu finden ist. Anschliessend ein Doppelklick auf «SmartClientForMac.pkg» welches im neuen Fenster erscheint.

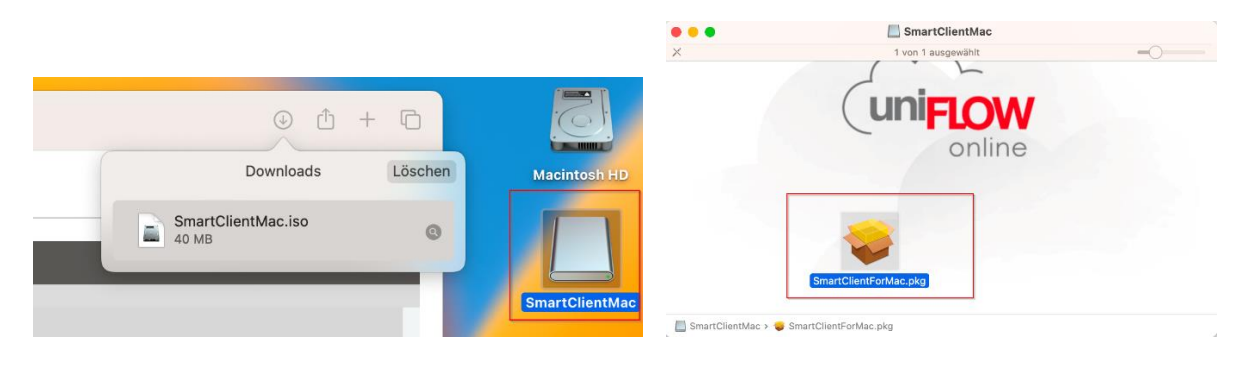

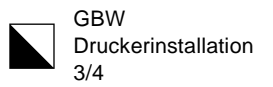

7. Den Installations-Assistenten mit «Fortfahren» und «Installieren» durchklicken. Sollte eine Erlaubnisanfrage erscheinen (Bild 3), dann mit Passwort oder «Touch ID» bestätigen und auf «Software installieren» klicken.

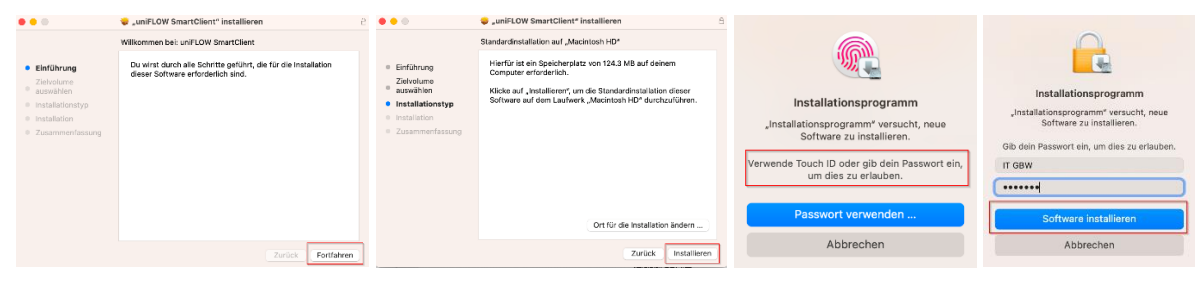

8. Nach der Installation startet das Programm automatisch. Im Fenster «Mit uniFLOW Online verbinden» nochmals auf «Fortfahren mit GBW-Login» klicken. Zusätzlich darunter das Häkchen bei Identitätsprovider anklicken.

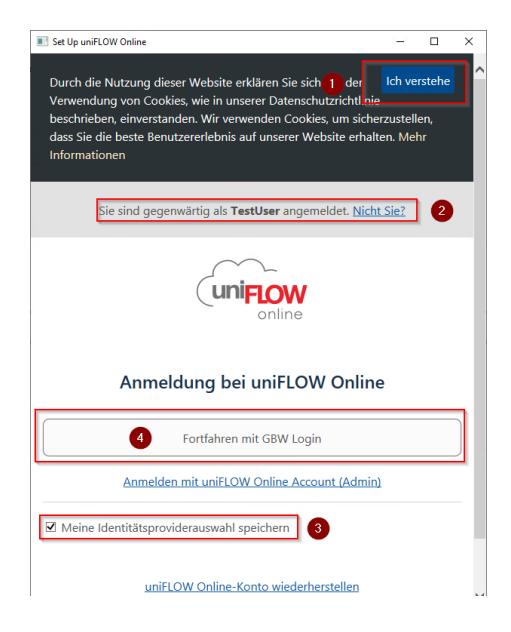

Ï

9. Nun ist der Druckclient eingerichtet und dies wird durch einen grünen Haken gekennzeichnet. Auf «Starten» klicken.

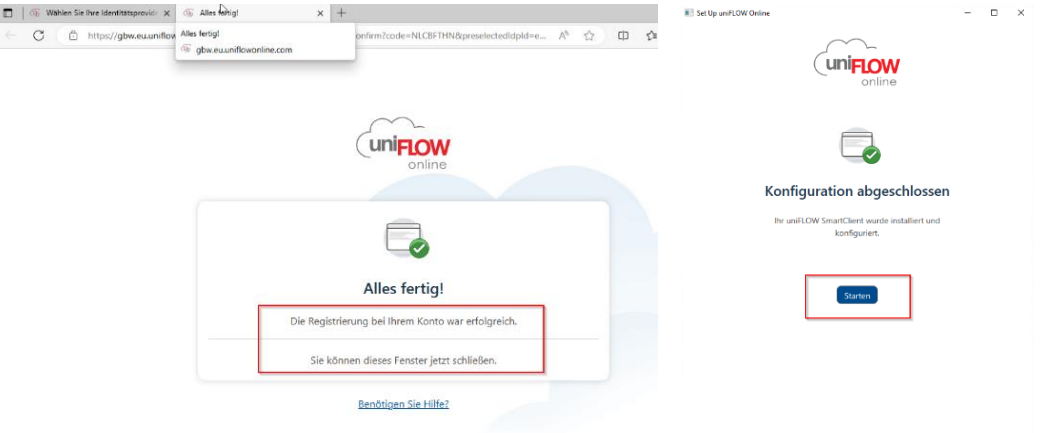

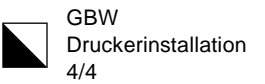

10. Von nun an sollte in der Taskleiste ein rot/graues Icon erscheinen, dass immer nach dem Start des Gerätes aktiviert wird. Ist es nicht aktiv erscheint das Icon nur ausgegraut und Drucken ist nicht möglich. Wer nicht über ein GBW-Netz verbunden ist, kann auch nicht auf einen GBW-Drucker ausdrucken. Auch über einen Hotspot kann nicht gedruckt werden.

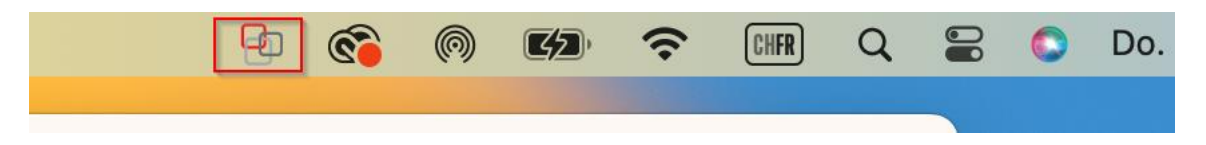

11. Über «Apple-Symbol» > «Systemeinstellungen» «Drucker & Scanner» unter dem Punkt «Standarddrucker» den Drucker «GBW uniFLOW Drucker» auswählen.

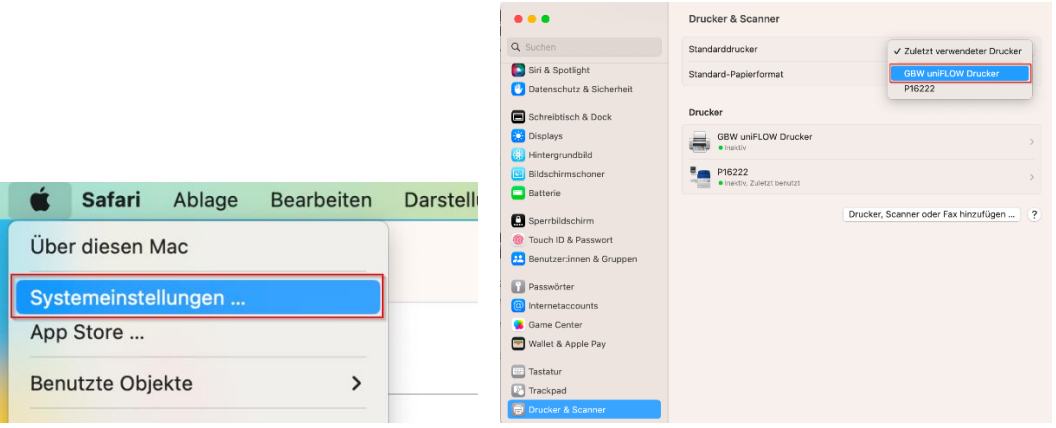

12. Will man nun ein Dokument ausdrucken, dann erscheint wie gewohnt die «Einstellungsmaske» mit vorausgewähltem «GBW uniFLOW Drucker». Nun klickt man nach den gewünschten Einstellungen auf «Drucken».

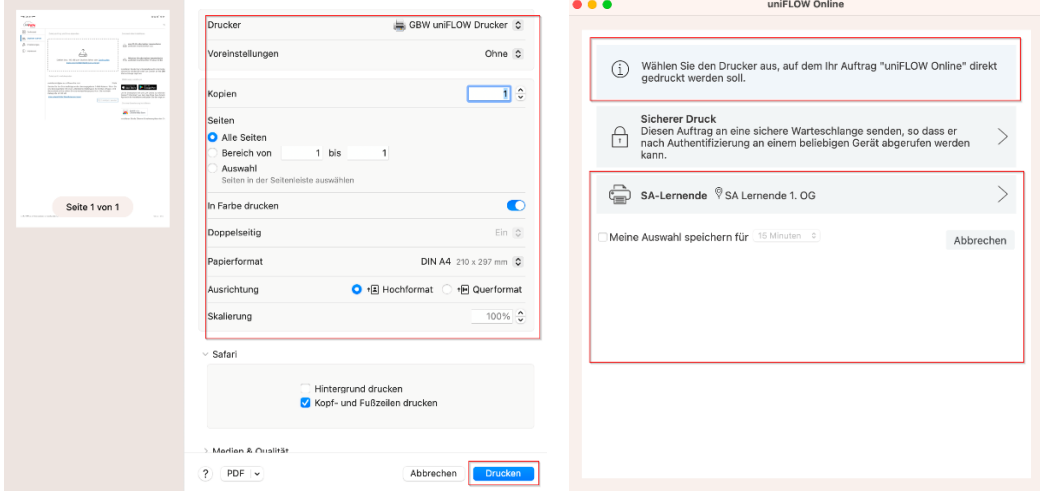

13. Jetzt erscheint das uniFLOW-Menü mit den zur Verfügung stehenden Druckern. Klicken Sie bitte im uniFLOW-Menü auf «Abbrechen»

Information: Der «GBW-uniFLOW Drucker» ist nun der einzige auswählbare Drucker, der aber alle Canon- und die meisten HP-Drucker ansteuern kann. Probiert es aus und bei Fragen, wie immer ein IT-Ticket lösen.